## CoPilot Map Screen / Tips:

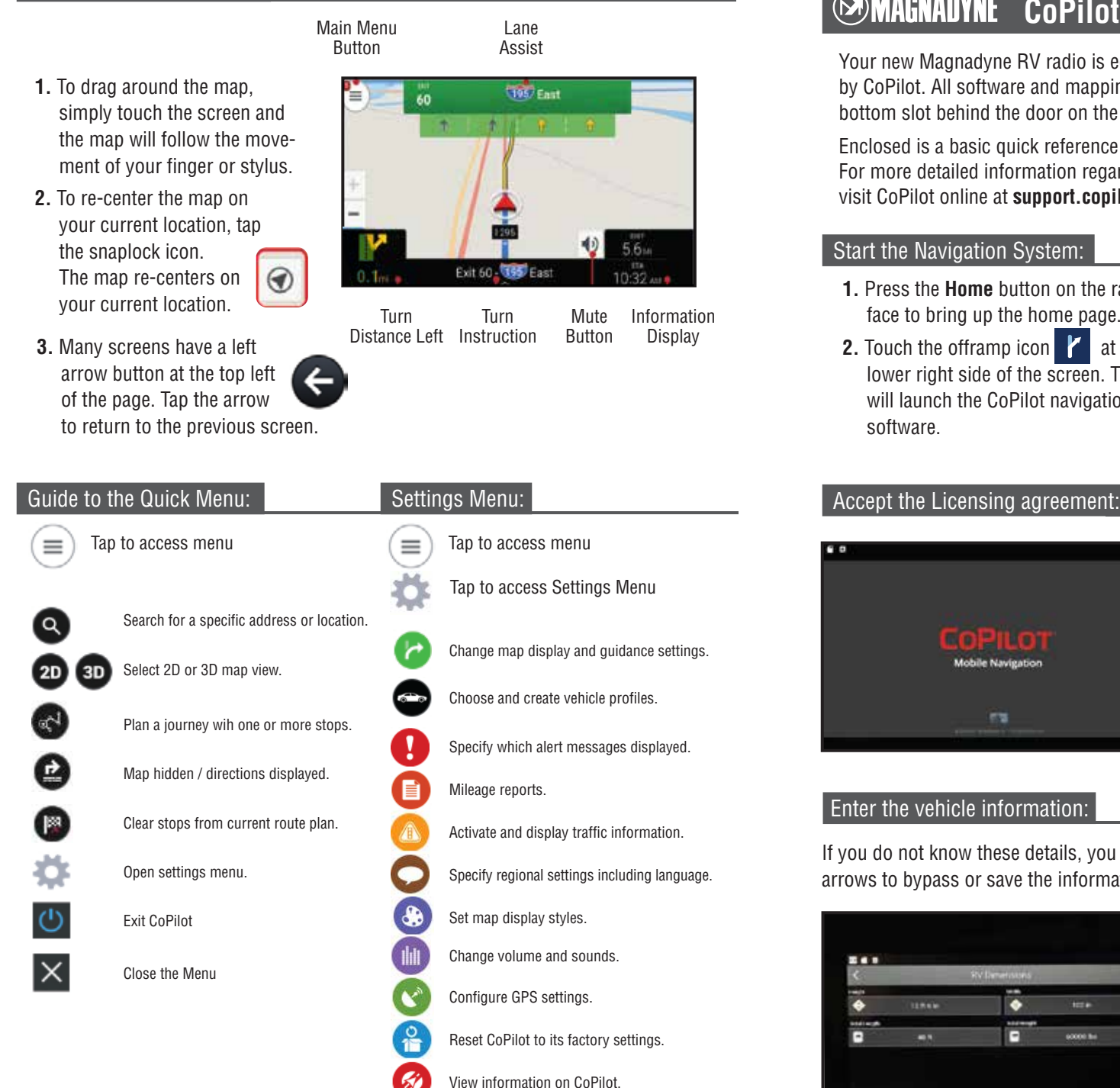

# **COMAGNADYNE** CoPilot Navigation Quick Start Manual

Your new Magnadyne RV radio is equipped with GPS Turn-By-Turn navigation system by CoPilot. All software and mapping is stored on a Micro-SD card located in the bottom slot behind the door on the upper right corner of your radio face.

Enclosed is a basic quick reference guide to get you setup and started with navigation. For more detailed information regarding this navigation software and mapping system, visit CoPilot online at **support.copilotpro.com/en/support/solutions/19000098128**.

#### Start the Navigation System:

Information Display

- **1.** Press the **Home** button on the radio face to bring up the home page. **1.** Press the **Mute** Information **1.** Press the **Mute** 
	- **2.** Touch the offramp icon  $\mathbf{Z}$  at the lower right side of the screen. This will launch the CoPilot navigation software.

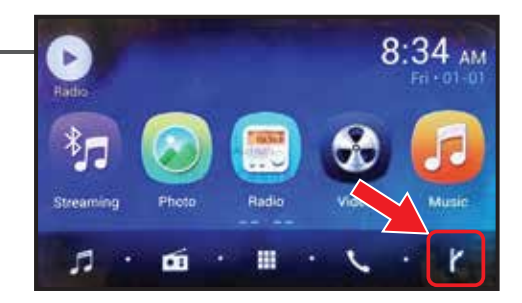

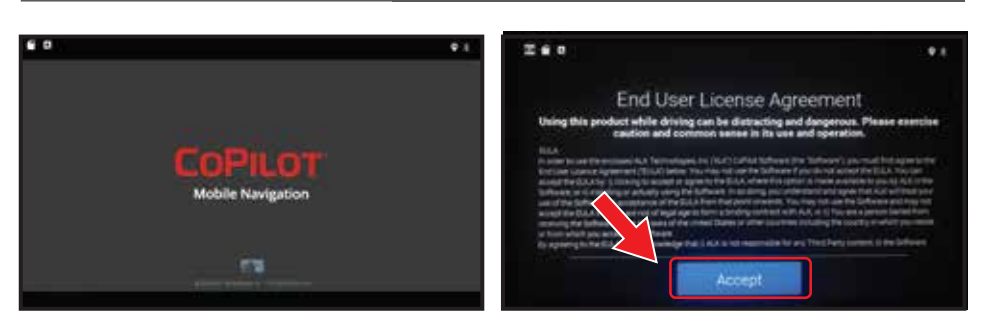

### Enter the vehicle information:

If you do not know these details, you can enter them at a later date. Touch the right side arrows to bypass or save the information you have selected.

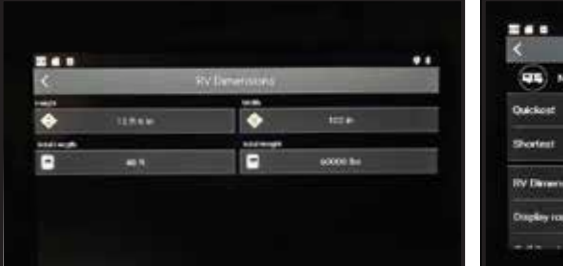

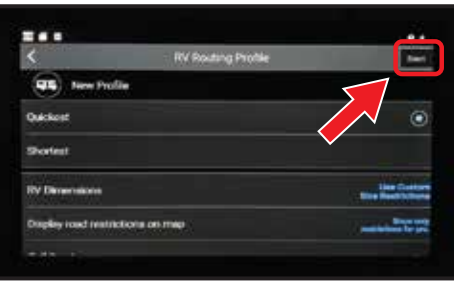

#### Enter a name for your vehicle profile:

You can type any name you wish, When complete, touch save. The map screen will load.

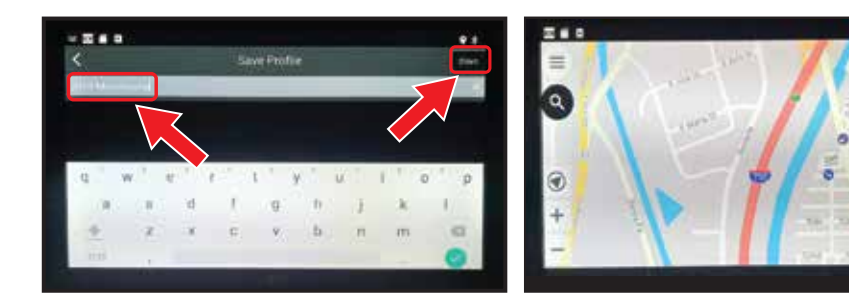

#### Enter a Destination:

Touch the Icon to enter the Quick Menu Touch Plan or Search then touch "Add Stop". Follow the prompts and enter the information requested. As you enter information, CoPilot will offer available information to choose from or you can enter all information manually. When your entry is complete touch "Calculate". Once the route is calculated, touch the green up arrow circle to start the route.

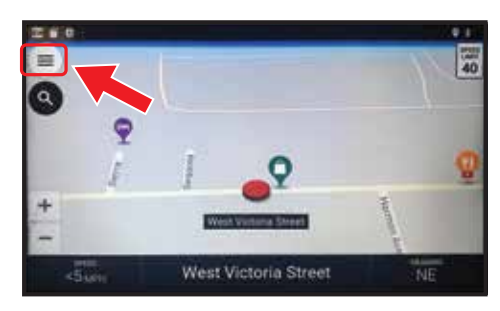

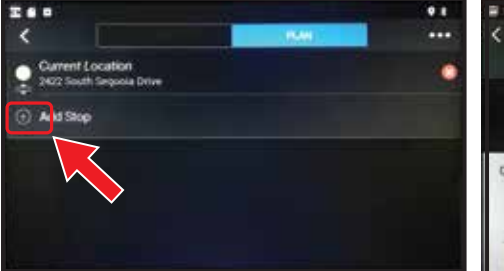

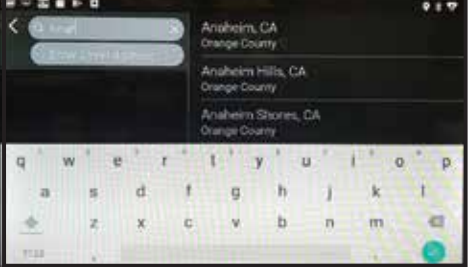

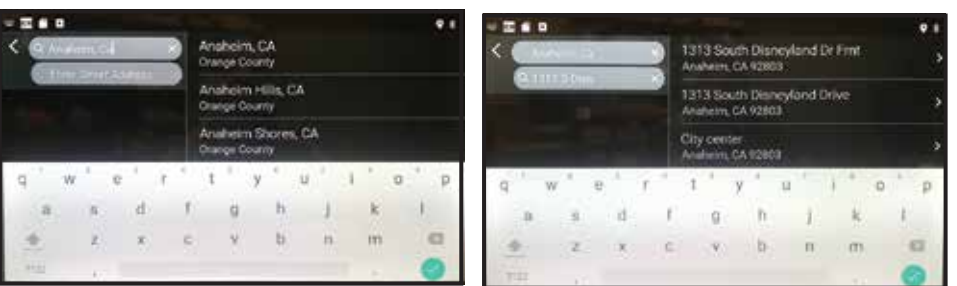

#### Calculate the Route: Start Navigating:

 $\frac{32}{40}$ 

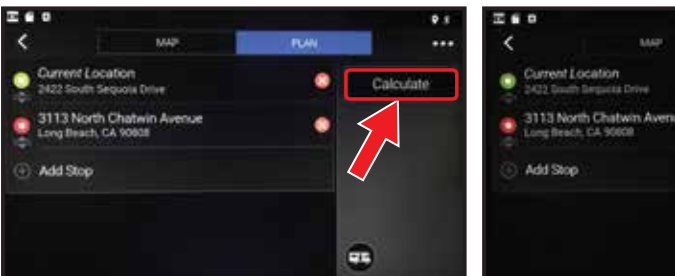

# 2D & 3D Mapscreens:

2D or 3D map view style can be selected from the Quick Menu.

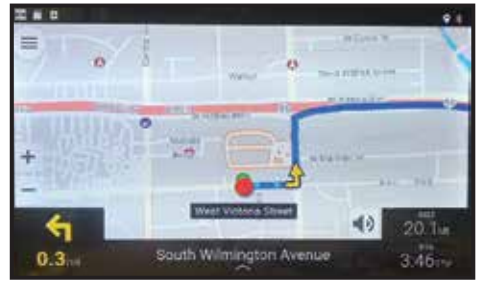

2D map style 3D map style

### Setting the Navigation Volume:

The navigation volume level is set independent of the master volume control. To adjust the navigation volume, repeat the following procedure;

- **1.** Touch the **Home** button on the front panel.
- **2.** Swipe the screen to the left to expose the "Settings" icon. Touch the settings icon.
- **3.** Swipe the left side of the screen up to

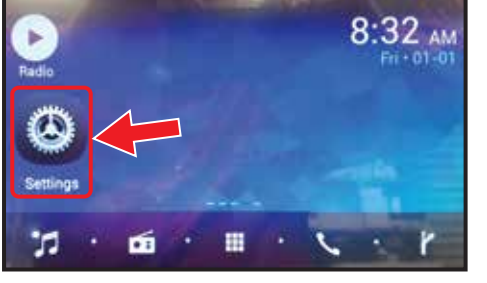

15 min,  $11.3 m<sub>i</sub>$ 3113 North Chatwin Avenue

 $\equiv$ 電車車 ≘

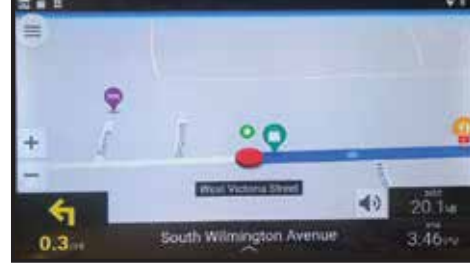

expose the "Volumes" selection, touch the word volumes.

- **4.** Swipe the new screen up to expose "navigation", touch the word navigation.
- **5.** Adjust the volume level using the sliding control and numerical scale.
- **Note:** Do not set the master volume at zero, this will stop all sound from playing through the speakers.

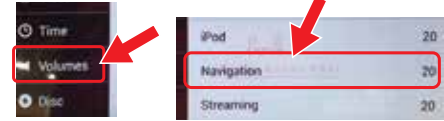

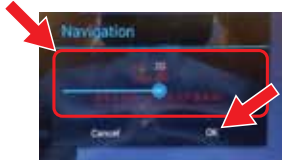

Touch OK to lock in settings.